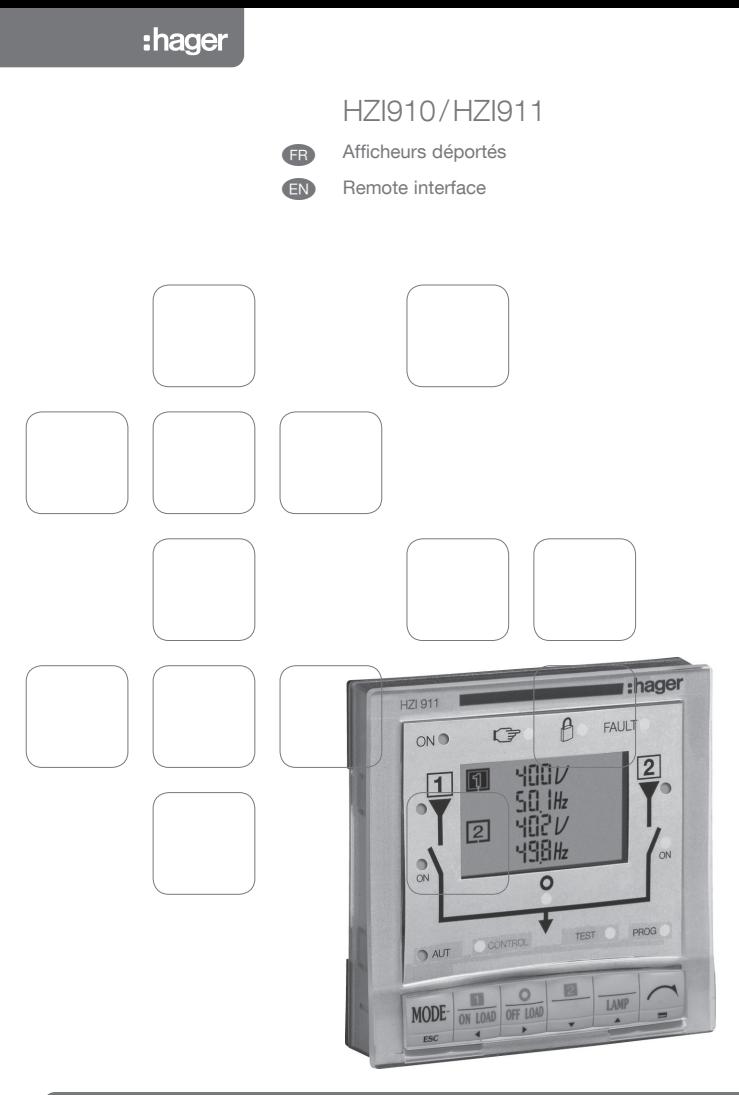

533045D

#### $\sim$ Sommaire

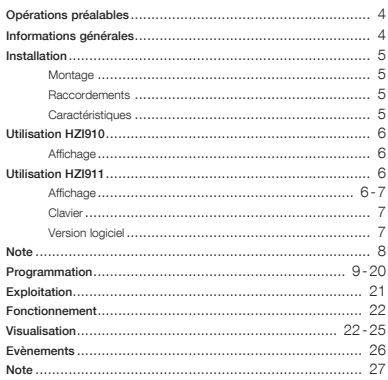

# $\sqrt{2}$  Summary

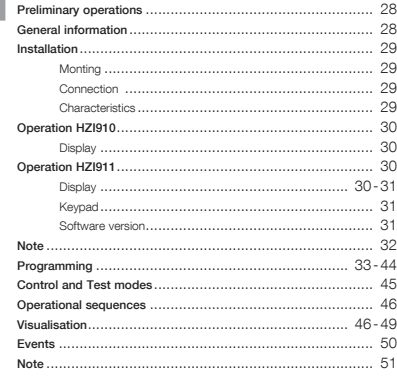

# OPERATIONS PREALABLES INSTALLATION

Pour la sécurité du personnel et du matériel, il est impératif de bien s'imprégner du contenu de cette notice avant la mise en service.

Au moment de la réception du colis, il est nécessaire de vérifier les points suivants :

- > l'état de l'emballage,
- > que le produit n'a pas eu de dommage pendant le transport,
- > que la référence de l'appareil est conforme à votre commande.

# INFORMATIONS GENERALES

Les produits HZI910 et HZI911 sont des interfaces déportées permettant de rapporter aisément en façade d'enveloppe les fonctions de dialogue et d'affichage disponibles sur les modèles suivants :

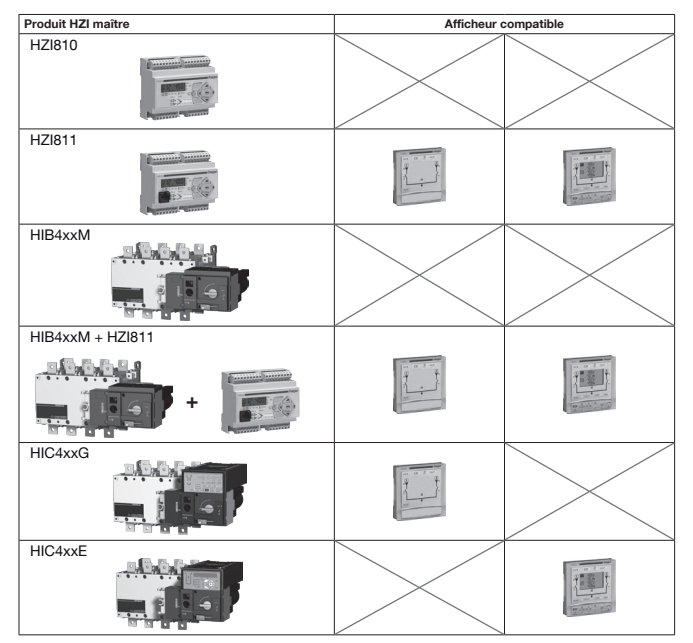

### Montage

- > Fixation sur porte / 2 trous de diamètre 22,5 mm
- > Épaisseur maximum de la porte : 20 mm

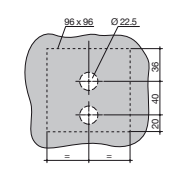

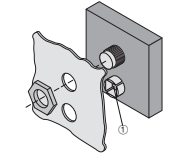

Percages 1 Percages 1 Prise RJ45 pour raccordement

### Raccordement

#### $HZI910 \longrightarrow HIC4xxG/HZI911 \longrightarrow HIC4xxE$

Cordon : RJ45 8/8 non isolé Longueur maximale de la liaison : 3m. Couple de serrage : 4N.m.

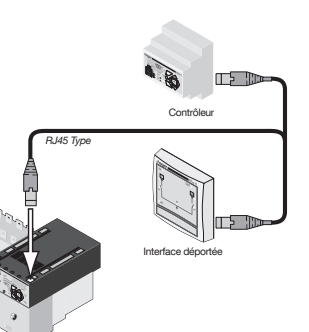

Commutateur automatique

### Caractéristiques techniques

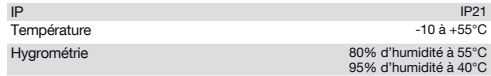

Note: Les HZI910 et HZI911 sont compatibles avec la gamme précédente HIC.

# uTILISATION HZI910 uTILISATION HZI911

### Affichage HZI910

Le produit permet le report en façade d'armoire de l'état du système de commutation : positions, état des sources et mode de fonctionnement.

La programmation et le pilotage du système de commutation restent actifs sur le produit maître (commutateur automatique et contrôleur).

 $\sqrt{1}$ 

H71910

 $ON<sub>1</sub>$ 

 $\overline{1}$ 

3  $(2)$ 

 $\sqrt{5}$  $(4)$ 

- 1 Produit alimenté
- 2 Source 1 présente
- 3 Système de commutation en position 1
- 4 Système de commutation en position 0
- 5 Système de commutation en mode Automatique
- 6 Produit connecté en défaut, commutation non-conforme • Reset possible sous réserve de disparition du
- défaut en coupant 3 minutes les alimentations du produit maître
- 7 Source 2 présente
- 8 Système de commutation en position 2

# uTILISATION HZI911

### Affichage HZI911

Le produit permet le report en façade d'armoire de l'état du système de commutation : positions, état des sources, mode de fonctionnement, mesures. Il autorise également le pilotage des opérations de test et de contrôle du produit ainsi que l'accès à la programmation de l'ensemble des paramètres du système. L'affichage du produit maître (commutateur automatique et contrôleur) est désactivé dès connexion de l'interface déportée.

- 1 Produit alimenté
- 2 Source 1 présente
- 3 Système de commutation en position 1
- (4) Système de commutation en position 0
- 5 Système de commutation en mode Automatique
- 6 Produit connecté en défaut, commutation non-conforme • Reset possible sous réserve de disparition du défaut en coupant 3 minutes les alimentations du produit maître
- 7 Source 2 présente
- 8 Système de commutation en position 2
- 9 Mode Manuel sélectionné
- : Produit cadenassé
- (fi) Mode Control
- (12) Mode Test
- $(3)$  Mode programmation

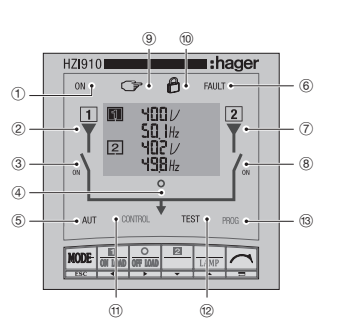

### Affichage HZI911

- A Source prioritaire
- B Conducteurs concernés par l'affichage
- C Unités
- D Informations
- source 1
- source 2
- sources 1 & 2 (écran divisé en 2)
- E Facteur de Puissance capacitif ou inductif
- F Signatures des puissances
- G Valeurs

8  $\sqrt{7}$ 

6

∎:haɑer FAILT +

 $\sqrt{2}$ 

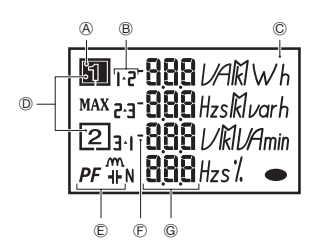

### Clavier

- (Fi) Permet l'accès aux modes AUT, Control, Test, Prog
- I Permet l'accès direct aux fonctionnalités des modes Control et test ou à la navigation
- J Permet de naviguer en mode visualisation ou de valider

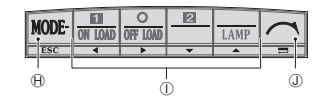

### Version logiciel

La version du produit maître s'affiche à la mise sous tension du produit maître.

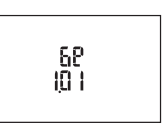

### Entrer dans le menu programmation

> Étape 1 : Appuyer sur la touche "mode" jusqu'à atteinte de la led PROG.<br>
<u>KOE = we est</u>

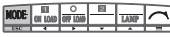

> Étape 2 : Appuyer sur "validation" : la led PROG devient alors fixe et le code d'accès apparaît.

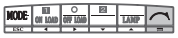

 $>$  Étape 3 : Entrer le code d'accès (1000 usine) en utilisant les touches "gauche", "droite", "haut" et "bas".<br>  $\frac{1}{2}$ 

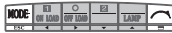

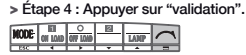

### Sortir du mode programmation

> Étape 1 : Appuyer sur la touche "ESC" en dehors d'une saisie de valeur, pour revenir en tête de menu programmation.

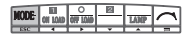

> Étape 2 : Appuyer une nouvelle fois sur la touche "ESC" pour sortir du mode programmation.

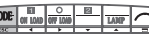

On retourne alors en mode automatique ou manuel, selon l'information provenant du produit maître.

#### Naviguer en mode programmation

 $>$  Étape 1 : Pour accéder au menu concerné, appuyer sur les touches de navigation "gauche" et "droite".<br>  $\frac{|\text{MDB}_{\text{out}}|}{\text{MDB}_{\text{out}}|}$ 

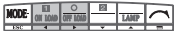

> Étape 2 : Pour accéder au paramètre à modifier, appuyer sur les touches de navigation "haut" et "bas".

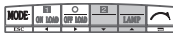

> Étape 3 : Pour modifier le paramètre, appuyer sur la touche de navigation "droite" pour faire clignoter le paramètre à modifier.

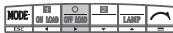

> Étape 4 : Appuyer sur "haut" et "bas" pour incrémenter ou décrémenter les valeurs des paramètres.<br> **NOCE DE LAUGE DE LAUGE DE LAUGE DE LAUGE DE LAUGE DE LAUGE DE LAUGE DE LAUGE DE LAUGE DE LAUGE DE LAUGE DE LA**<br> **NOCE DE** 

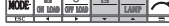

 $>$  Étape 5 : Appuyer sur "validation" pour valider la saisie.<br>**MODE**  $\left[\frac{m}{\omega m}\right]\frac{\omega}{\sqrt{m}}$   $\left[\frac{m}{\omega m}\right]$ 

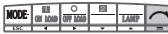

> En cas de modification d'un paramètre affiché sur 2 lignes, appuyer sur "validation" après la première

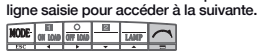

> Permet de revenir en tête de menu ou permet d'annuler la saisie en cours.

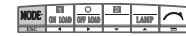

# PROGRAMMATION

### Architecture du menu programmation

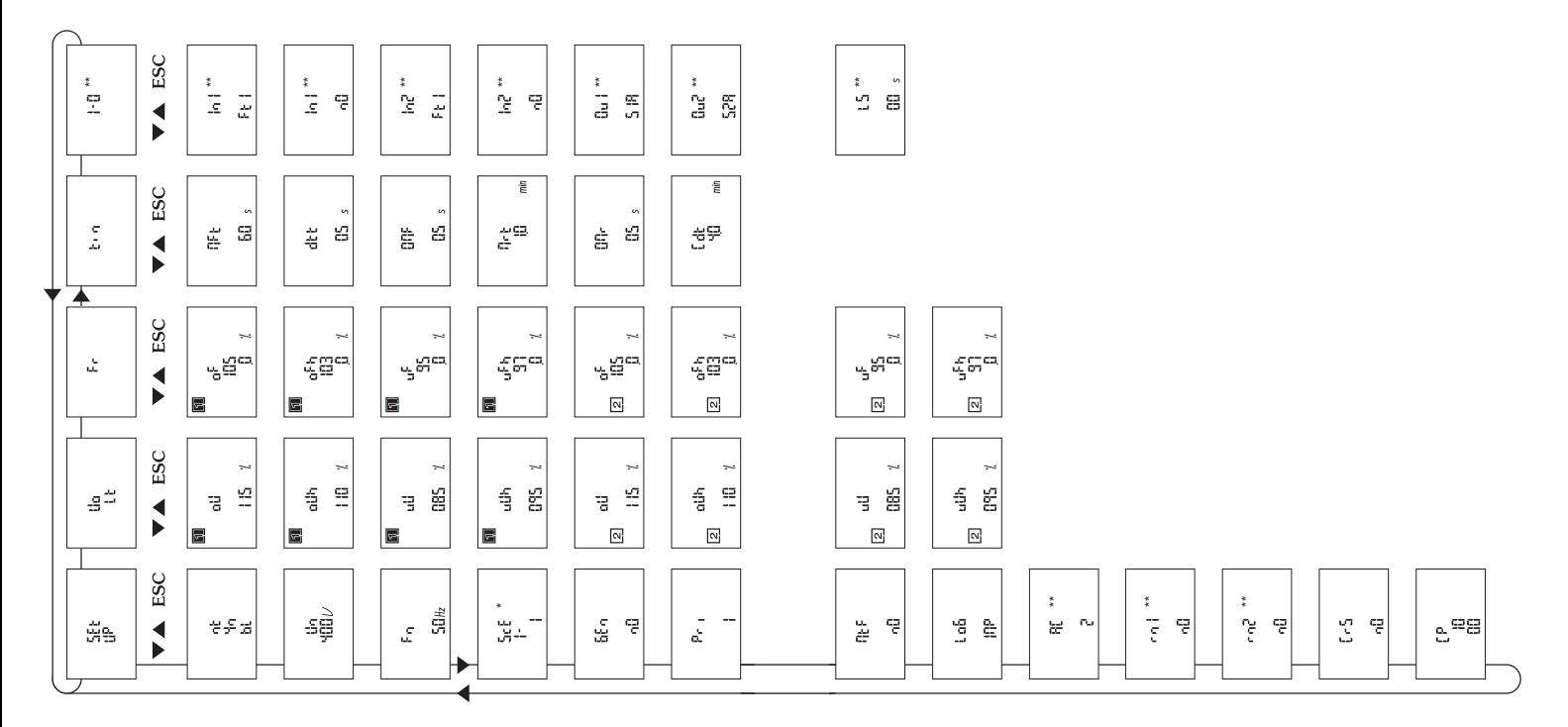

\* uniquement sur les commutateurs automatiques. \*\* uniquement sur controller.

# **PROGRAMMATION**

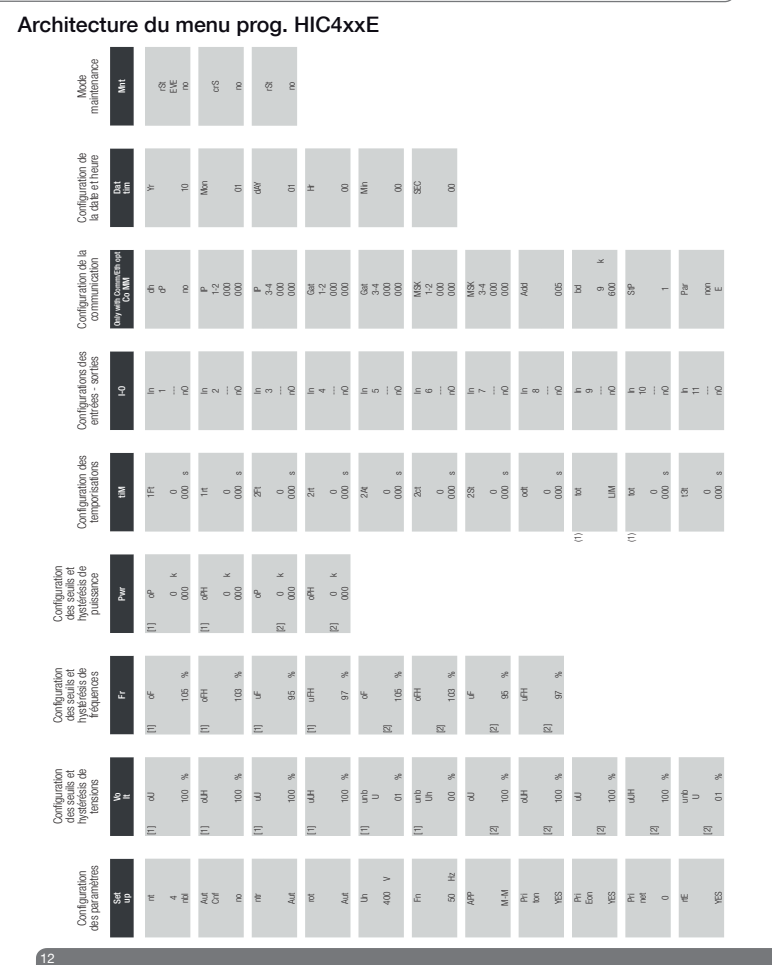

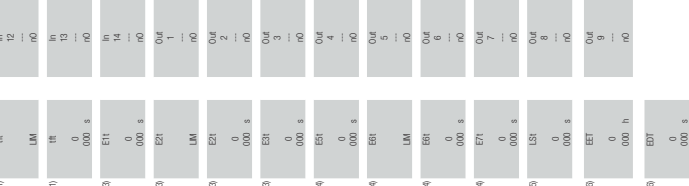

 $\mathscr{L}$ 

 $\frac{2}{3}$   $\frac{2}{3}$  8

 $\overline{\mathbf{z}}$ 

\*<br>88 3 5<br>5 7 5  $\begin{array}{cc}\n\text{GE} & *\\
\text{GE} & -\\
\end{array}$ 

 $13$ 

.<br>ನಿ ಜ

ä  $\;\;\equiv$  $\mathbb{S}$   $-8$ ු<br>ප

 $\frac{2}{3}$   $\cong$   $\frac{2}{3}$   $\cong$ 

(1) Uniquenent accessible locate it andabe .APP- du menu Setup<br>(2) Uniquenent accessible locate it andabe .APP- du menu Setup<br>(3) Uniquenent accessible locate it andabe .APP- du menu Setup<br>(3) UNEU IOT<br>(1) UNEU IOT accessi

# PROGRAMMATION

### Architecture valable pour HZI811

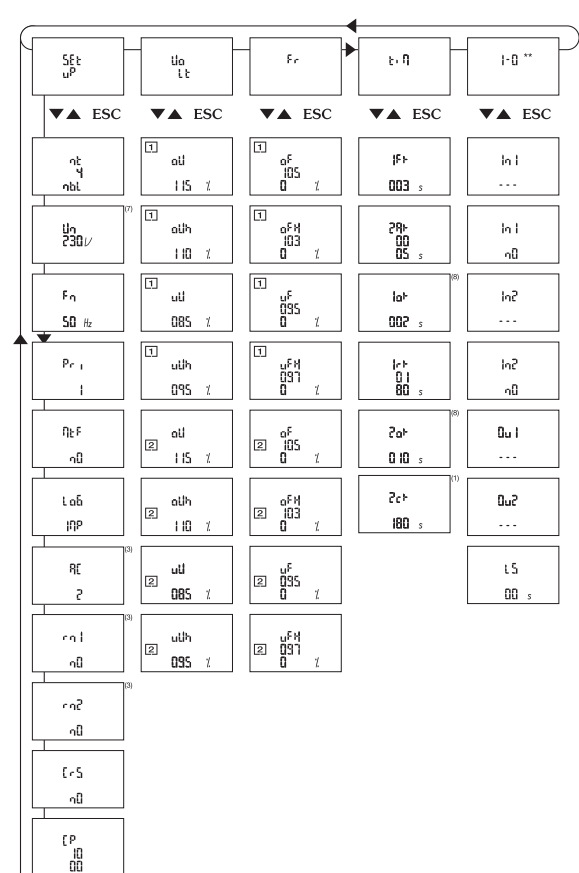

# PROGRAMMATION

## Caractéristiques des variables

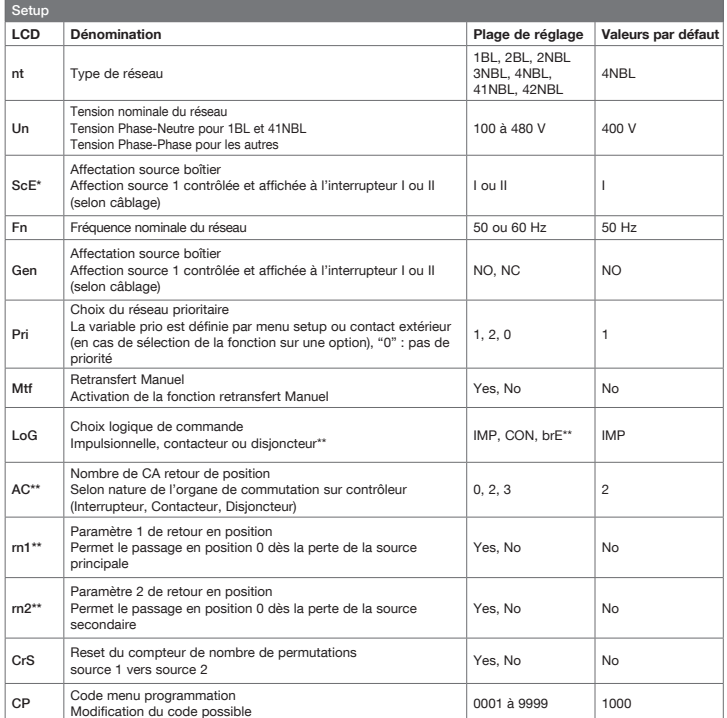

\* uniquement sur les commutateurs automatiques. \*\* uniquement sur controller.

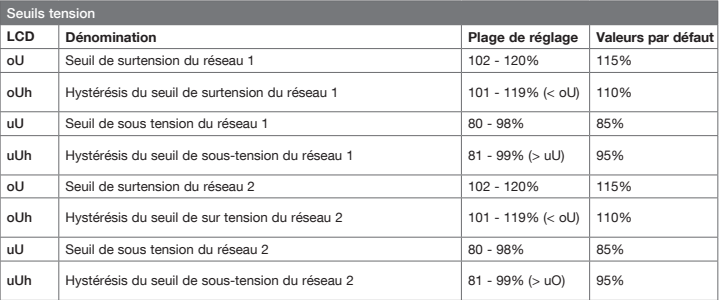

Les valeurs sont définies en % des valeurs nominales.

Les valeurs d'hystérésis doivent être cohérentes avec les seuils de sous et de sur tension (respectivement supérieur et inférieur).

![](_page_8_Picture_350.jpeg)

Les valeurs sont définies en % des valeurs nominales Les valeurs d'hystérésis doivent être cohérentes avec les seuils de sous et de sur fréquence (respectivement supérieur et inférieur).

![](_page_8_Picture_351.jpeg)

# PROGRAMMATION PROGRAMMATION

Voir manuel d'instruction système de commutation ou du controller pour identification des bornes d'entrées / sorties.

#### 2 entrées (In1, In2) et 2 sorties (Ou1, Ou2) en standard sur le controller.

![](_page_9_Picture_288.jpeg)

Exemple de programmation d'une entrée (In2, Ft2) et d'une sortie (Ou1, S1A) :

> Étape 1 : Appuyer sur « droite » pour accéder au clignotement de la première variable (Ft2 or S1A)

![](_page_9_Picture_7.jpeg)

> Étape 2 : appuyer sur « haut » et « bas » pour modifier la variable  $\frac{\ln 2}{\ln 2}$   $\frac{1}{\ln 2}$   $\frac{\ln 2}{\ln 2}$   $\frac{1}{\ln 2}$   $\frac{1}{\ln 2}$   $\frac{1}{\ln 2}$   $\frac{1}{\ln 2}$   $\frac{1}{\ln 2}$   $\frac{1}{\ln 2}$   $\frac{1}{\ln 2}$   $\frac{1}{\ln 2}$   $\frac{$ 

![](_page_9_Picture_9.jpeg)

> Étape 3 : Appuyer sur « validation » pour valider la variable<br>  $\frac{\text{RQCD}}{\text{RQCD}} = \frac{\text{RQCD}}{\text{RQCD}} = \frac{1}{\text{RQCD}}$ 

> Étape 4 : Appuyer sur « bas » pour accéder à la sélection de nO

![](_page_9_Picture_13.jpeg)

![](_page_9_Picture_14.jpeg)

![](_page_9_Picture_15.jpeg)

![](_page_9_Picture_289.jpeg)

![](_page_9_Picture_290.jpeg)

### Configuration du délestage

La variable LS permet la programmation de sa temporisation de délestage associée.

![](_page_10_Picture_200.jpeg)

\* En cas de modification de la variable DTT à une valeur inférieure à LS, LS sera automatiquement reconfiguré à la valeur de DTT.

### Exemple de programmation de la fonction délestage

> Étape 1 : Appuyer sur « droite » pour accéder au clignotement de la première variable

![](_page_10_Figure_7.jpeg)

# PROGRAMMATION MODES EXPLOITATION (CONTROL ET TEST)

Il est possible de lancer des séquences de test ou de contrôler électriquement le commutateur depuis le clavier.

### Entrer en mode control ou test

> Étape 1 : Appuyer sur la touche "mode" jusqu'à atteinte de la led Control ou Test

![](_page_10_Figure_12.jpeg)

> Étape 2 : Appuyer sur "validation", la led Control ou Test devient alors fixe

![](_page_10_Figure_14.jpeg)

### Mode Controle CONTROL

Le menu de code d'accès apparaît directement

![](_page_10_Picture_17.jpeg)

> Il est possible de lancer directement un test lampe à ce stade sans rentrer de code d'accès, en appuyant sur

![](_page_10_Picture_19.jpeg)

> Le menu de code d'accès aux tests en charge ou à vide apparaît après appui sur une des touches

![](_page_10_Picture_21.jpeg)

> Entrer le code d'accès (4000) en utilisant les touches "gauche", "droite", "haut" et "bas"

![](_page_10_Picture_23.jpeg)

![](_page_10_Figure_25.jpeg)

Sortir du mode control ou test

![](_page_10_Picture_28.jpeg)

On retourne alors en mode automatique ou manuel, selon l'information provenant du produit maître.

#### Utilisation des modes control ou test

> Pour lancer un test, appuyer directement sur les touches

![](_page_10_Picture_32.jpeg)

> Pour contrôler électriquement la position du commutateur, appuyer sur les touches

![](_page_10_Picture_34.jpeg)

# FONCTIONNEMENT

VISLIALISATION

#### Voir manuel d'instruction des commutateurs automatiques et contrôleurs pour fonctionnement :

- des opérations de contrôle,
- des cycles de test,
- des cycles de perte source prioritaire en mode automatique,
- des cycles de retour de source prioritaire en mode automatique.

# VISLIALISATION

- Il est possible de visualiser les paramètres mesurés quel que soit le mode de fonctionnement du produit (hormis programmation).
- Aucun code n'est nécessaire pour accéder à la visualisation des valeurs.
- Les cycles de permutation ont la priorité sur le mode visualisation et décrémentent les temporisations à l'écran durant le cycle.
- Si les 2 sources sont présentes :
- Un écran de visualisation est divisé en 2 parties et affiche simultanément les valeurs tension fréquence des 2 réseaux.
- Si une temporisation est active sur une des deux sources, sa décrémentation est affichée en lieu et place des valeurs tension – fréquence.

Exemples :

![](_page_11_Figure_15.jpeg)

Sans action pendant 5 minutes sur le clavier ou après un cycle de permutation, le LCD revient à un mode d'affichage par défaut et éteint le rétro éclairage (rallumé en cas d'appui sur une touche)

Si une seule source est présente :

- Durant un cycle de permutation, les valeurs tension fréquence de la source présente ( active) sont affichées sur 2 lignes. Le nom de la temporisation active et sa décrémentation sont affichés sur les 2 lignes restantes.
- En dehors d'un cycle de permutation, les tensions composées et fréquence sont affichées.

Exemples :

![](_page_11_Figure_21.jpeg)

> Appui sur les touches "gauche", "droite", "haut" et "bas" pour accéder aux différents écrans actifs

![](_page_11_Picture_23.jpeg)

> Appui sur "navigation" pour enchaîner l'ensemble des écrans disponibles en visualisation.

![](_page_11_Picture_25.jpeg)

![](_page_11_Figure_26.jpeg)

min

OŌ.  $\mathbf{s}$ 

\* uniquement sur commutateurs automatiques.

# **VISUALISATION**

# **VISUALISATION**

25

Architecture valable pour HIC4xxE

![](_page_12_Picture_19.jpeg)

![](_page_12_Picture_20.jpeg)

# EVENEMENTS

# NOTE

# Valable uniquement pour HIC4xxE

![](_page_13_Picture_275.jpeg)

![](_page_13_Picture_276.jpeg)

# PRELIMINARY OPERATIONS UTILISATION

For personnel and product safety, please read the contents of these operating instructions carefully before installation.

The following points should be checked upon product receipt:

- > the packing is in good condition,
- > the product has not been damaged during transportation,
- > the product reference number conforms to your order.

# GENERAL INFORMATION

The HZI910 and HZI911 are remote interface modules that allow an easy remote for display and/or control for the following products:

![](_page_14_Figure_8.jpeg)

Note: The HZI910 et HZI911 are compatible with the previous range of HIC product.

### Mounting

- > Door fixing / 2 holes, diameter 22.5 mm
- > Maximum thickness of the door: 20 mm

![](_page_14_Figure_14.jpeg)

![](_page_14_Picture_15.jpeg)

Drillings 1 RJ45 plug for connection

### Connection

#### $HZI910 \longrightarrow HIC4xxG/HZI911 \longrightarrow HIC4xxE$

RJ45 type 8/8 non isolated. Maximum length of the connection cable: 3 m. Tightning torque: 4N.m.

![](_page_14_Picture_21.jpeg)

Automatic changeover switches

w

 $\sim$ 

### Technical characteristics

![](_page_14_Picture_219.jpeg)

## Display HZI910

The product allows remote display of transfer system positions, sources availability and operational mode. Programming and operations remain available directly on master product (automatic changeover switches or controller).

1 Power On

- 2 Source 1 available
- 3 Transfer system in position 1
- (4) Transfer system in position 0
- 5 Transfer system in Automatic mode
- 6 Product faulty, transfer error • Possible to reset after error disappearance the power supplies of the master product for 3 minutes
- 7 Source 2 available
- 8 Transfer system in position 2

![](_page_15_Figure_11.jpeg)

# OPERATION HZI911

### Display HZI911

The product allows remote display of transfer system positions, sources availability, operational mode and metering. Programming and operations (Test and Control) are also available. Master product (automatic changeover switches or controller) display deactivated as soon as the remote interface is connected.

#### 1 Power On

- 2 Source 1 available
- 3 Transfer system in position 1
- (4) Transfer system in position 0
- 5 Transfer system in Automatic mode
- 6 Product faulty, transfer error • Possible to reset after error disappearance the power supplies of the master product for 3 minutes
- 7 Source 2 available
- 8 Transfer system in position 2
- 9 Manual mode active
- : Padlock
- ; Control mode active
- (2) Test mode active
- $\textcircled{a}$  Programming mode active

![](_page_15_Figure_28.jpeg)

## Display HZI911

- A Priority source
- B Phases (wires) displayed
- C Units
- D Informations
- source 1
- source 2 • sources 1 & 2 (split screen)
- E Power factor Capacitive or inductive
- F Signed values (power)
- G Values

![](_page_15_Figure_40.jpeg)

### Keypad

- (F) Access to AUT, Test, Control and Prog modes
- I Direct Access to Test and Control functionalities or navigation
- (J) Allows main menu access in visualisation mode or validation

![](_page_15_Picture_396.jpeg)

### Software version

Software version of the master product is displayed immediately after master product power on.

![](_page_15_Picture_48.jpeg)

### Enter into programming mode

 $>$  Step 1: Press the "mode" push button until Prog led is blinking.<br> **KODE**  $\left[\begin{array}{c} m \\ m \ \hline \end{array}\right]$   $\frac{\circ}{\sqrt{MN}}$   $\left[\begin{array}{c} \hline \end{array}\right]$ 

![](_page_16_Picture_4.jpeg)

> Step 2: Press "validation" push button. PROG led becomes fixed and access code is displayed.

![](_page_16_Figure_6.jpeg)

> Step 3: Enter access code (1000 factory default) using keypad "left", "right", "top" and "bottom".<br>  $\boxed{\text{MSE} = \frac{1}{\text{MSE}} = \frac{1}{\text{MSE}} \cdot \frac{1}{\text{MSE}} \cdot \frac{1}{\text{MSE}}$ 

![](_page_16_Picture_8.jpeg)

> Step 4: Press "validation" push button to enter programming mode.

![](_page_16_Picture_10.jpeg)

#### Programming mode exit

> Step 1: Press the "ESC" push button when not entering any value, to come back to main programming menu.

![](_page_16_Figure_13.jpeg)

> Step 2: Press again on "ESC" push button to exit programming.

![](_page_16_Figure_15.jpeg)

New Active mode (Automatic or Manual) depends on information from the master device.

### Navigation in programming mode

> Step 1: To access required menu, press navigation push buttons "left" and "right".<br>  $\frac{|\text{MDB}_{\text{out}}|}{\text{min}} = \frac{1}{|\text{MDB}_{\text{out}}|}$ 

![](_page_16_Figure_19.jpeg)

> Step 2: To access parameter to modify press navigation push buttons "top" and "bottom".<br>  $\left|\frac{\text{MDR}}{\text{MDR}}\right| = \frac{Q}{\text{MDR}}$ 

![](_page_16_Figure_21.jpeg)

> Step 3: To modify the parameter, press push button "right" to make the required parameter blinking.

![](_page_16_Figure_23.jpeg)

> Step 4: Press push buttons "top" and "bottom" to increment or decrement the value of the parameter.<br>  $\frac{|\text{FDE}|}{|\text{FDE}|}$ 

![](_page_16_Figure_25.jpeg)

![](_page_16_Figure_27.jpeg)

> In case of parameter displayed on 2 lines, press "validation" push button after first line modification to access next one.

![](_page_16_Picture_139.jpeg)

 $>$  "ESC" push button allows to come back to main menu or to cancel the modification.<br>  $\frac{\log \left|\frac{m}{\sin \left(\frac{m}{\sin \left(\frac{m}{\sin \left(\frac{m}{\sin \left(\frac{m}{\sin \left(\frac{m}{\sin \left(\frac{m}{\sin \left(\frac{m}{\sin \left(\frac{m}{\sin \left(\frac{m}{\sin \left(\frac{m}{\sin \left(\frac{m}{\sin \left(\frac{m}{\sin \left(\frac{m}{\sin \left(\$ 

![](_page_16_Figure_31.jpeg)

# PROGRAMMING

### Architecture of the programming menu

![](_page_17_Figure_2.jpeg)

\* only on automatic changeover switches \*\* only on controller.

# **PROGRAMMING**

![](_page_18_Figure_1.jpeg)

![](_page_18_Picture_212.jpeg)

 $\frac{2}{3}$   $\cong$   $\frac{2}{3}$   $\cong$ 

(1) Only accoraging if the Setup menu variable -xPP+ is at -M-G+,<br>CD -CD accoraging if the Setup menu variable -xPP+ is at -M-M-,<br>CD -CD accoraging if the Setup menu variable -xPP+ is at -M-M-,<br>GD -CD -constanting from of

![](_page_18_Figure_4.jpeg)

 $37$ 

 $\mathscr{L}$ 

 $\frac{2}{3}$   $\frac{2}{3}$  8

 $\overline{\mathbf{z}}$ 

\*<br>88 3 5  $\begin{array}{cc}\n\text{GE} & *\\
\text{GE} & -\\
\end{array}$ 

# PROGRAMMING

### Architecture valid for HZI811

![](_page_19_Figure_2.jpeg)

# PROGRAMMING

## Variables Characteristics

![](_page_19_Picture_313.jpeg)

\* only on automatic changeover switches \*\* only on controller.

![](_page_20_Picture_314.jpeg)

Values defined are % of nominal values. Hysteresis thresholds must be programmed according to over and under voltage thresholds (respectively under & above).

![](_page_20_Picture_315.jpeg)

Values defined are % of nominal values.

Hysteresis thresholds must be programmed according to over and under frequency thresholds (respectively under & above).

![](_page_20_Picture_316.jpeg)

# PROGRAMMING **PROGRAMMING**

Refer to automatic transfert switch or controller instruction manual for terminals identification. Λ

#### 2 inputs (In1, In2) and 2 outputs (Ou1, Ou2) as standard on controller.

![](_page_21_Picture_262.jpeg)

## Input (In2, Ft2) and output (Ou1, S1A) programming example:

> Step 1: Press "right" push button to make first variable blinking (Ft2 or S1A)

![](_page_21_Picture_7.jpeg)

> Step 2: press "top" and "bottom" push buttons to modify the variable  $\frac{1}{\sqrt{2}}$ 

> Step 3: press "validation"

> Step 4: press "bottom" push button to acces nO variable selection

![](_page_21_Picture_13.jpeg)

![](_page_21_Picture_14.jpeg)

![](_page_21_Picture_15.jpeg)

![](_page_21_Picture_263.jpeg)

![](_page_21_Picture_264.jpeg)

### Load shedding configuration

LS variable allows associated LS timer configuration.

![](_page_22_Picture_205.jpeg)

\* In case of DTT variable configuration below LS, LS will be automatically set to to DTT value.

### Example: load shedding configuration

> Step 1: Press "right" push button to make first variable blinking (LS)

![](_page_22_Figure_7.jpeg)

> Step 2: press push buttons "top" and "bottom" to modify the variable

![](_page_22_Picture_206.jpeg)

> Step 3: Press "validation"

![](_page_22_Figure_11.jpeg)

> Step 4: Press "bottom" push button to access timer value configuration

![](_page_22_Picture_13.jpeg)

![](_page_22_Figure_14.jpeg)

# PROGRAMMING CONTROL AND TEST MODES

It is possible to start test sequences or to control electrically the changeover system from keypad.

### Enter Control or Test modes

> Step 1: Press "mode" push button to make test or control led blinking

![](_page_22_Picture_19.jpeg)

> Step 2: Press "validation" push button to make control or test led become fixed

![](_page_22_Picture_21.jpeg)

### Control Mode **O CONTROL**

Access code is displayed directly

![](_page_22_Picture_24.jpeg)

> It is possible to test leds and LCD without entering any code by pressing directly

![](_page_22_Figure_26.jpeg)

> Test on load or test off load access codes are displayed after pressing

![](_page_22_Figure_28.jpeg)

> Enter the code 4000 using "left", "right", "top" and "bottom" push buttons

![](_page_22_Picture_207.jpeg)

> Press "validation" push button to enter

![](_page_22_Figure_32.jpeg)

#### Exit control or test modes

> Press "ESC" push button

![](_page_22_Picture_35.jpeg)

The new operational mode (automatic or manual) depends on information from master.

### Control or Test modes use

> Direct access by pressing

![](_page_22_Picture_39.jpeg)

> To start a test (off load or on load) or to control the changeover switch electrically, press

![](_page_22_Picture_41.jpeg)

# OPERATIONAL SEQUENCES

Refer to automatic changeover switches and controller manuals for more information on operational sequences and controls:

- sources control.
- tests cycles,
- loss of priority source sequence,
- priority source return sequence.

# VISLIALISATION

It is possible to display controlled parameters in both automatic and manual modes (but not during programming). No code is required to perform visualisation. Permutation cycle shave priority over visualisation anddisplay timer countdown during cycle operation.

If both sources are available:

• One visualisation screen is split into 2 parts and displays simultaneously voltage and frequency values on both networks. • If a timer is active, on one of the source, its

countdown is displayed instead of voltage and frequency values.

Examples :

![](_page_23_Picture_237.jpeg)

Without keypad activation or any operational sequence during 5 minutes, the LCD comes back to default display mode and stops the backlight.

If only one source is present:

- During permutation cycle, voltage and frequency
- values of the available source (active) are displayed on 2 lines.
- The name of the active timer and its countdown are displayed on remaining 2 lines.
- Out of a permutation cycle, phase to phase voltages and frequency are displayed.

Examples :

![](_page_23_Picture_238.jpeg)

.<br>د ک

 $\mathsf{H}$ ווא  $\boxed{2}$ 

 $500h$ 

> Press "left", "right", "top" & "bottom" push buttons to access available screens<br>  $\boxed{\text{MDE}}$   $\boxed{\text{MDE}}$ 

![](_page_23_Picture_22.jpeg)

> Press "navigation" push button to navigate in visualisation, displaying all available screens

![](_page_23_Figure_24.jpeg)

# VISLIALISATION

### Architecture of visualisation menu HIC4xx

![](_page_23_Figure_27.jpeg)

\* only on automatic changeover switches.

# **VISUALISATION**

48

## Architecture valid for HIC4xxE

![](_page_24_Picture_18.jpeg)

# **VISUALISATION**

![](_page_24_Picture_19.jpeg)

EVENTS

# NOTE

F23<br>ROT<br>2

# Valid only for HIC4xxE

![](_page_25_Picture_326.jpeg)

![](_page_25_Picture_327.jpeg)

![](_page_26_Figure_0.jpeg)